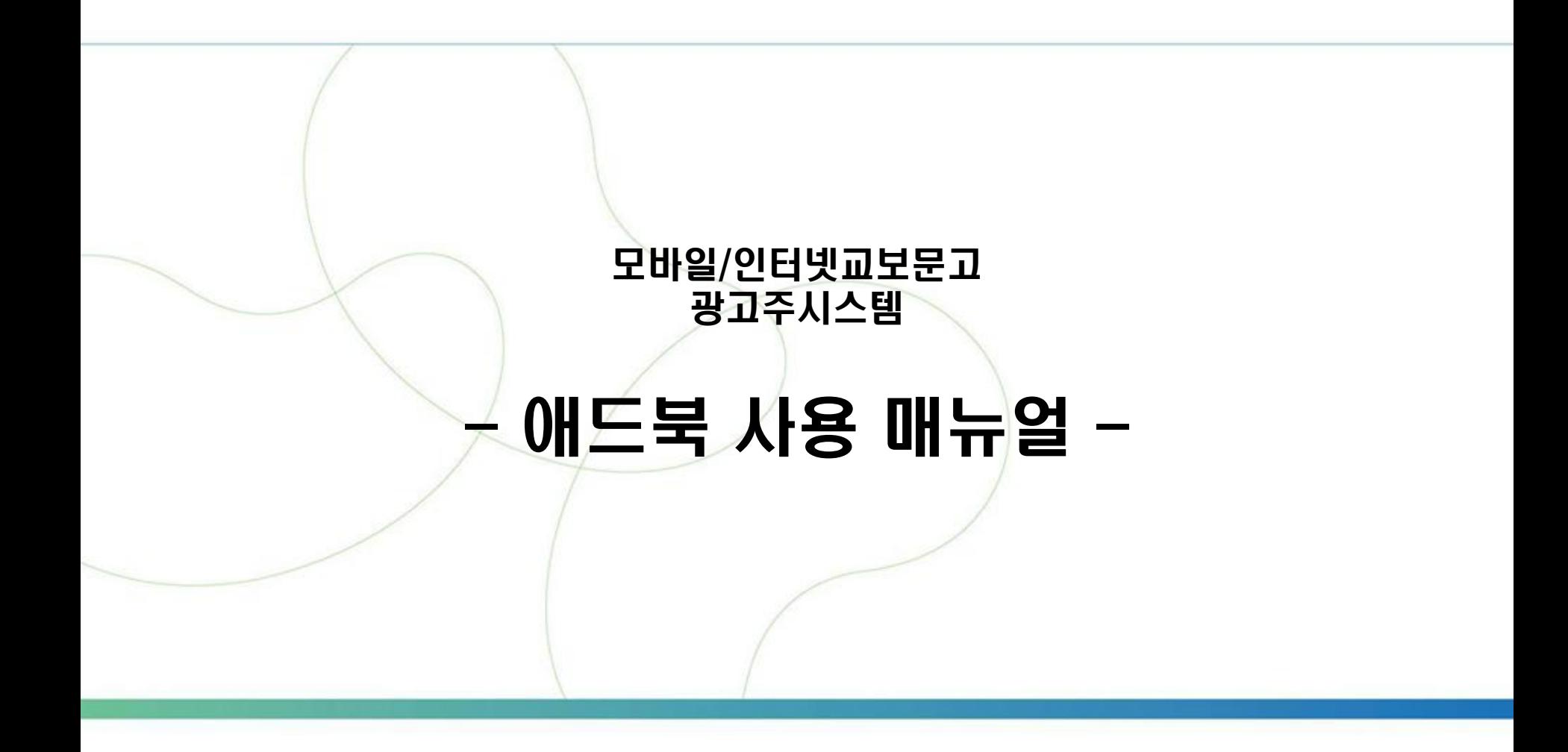

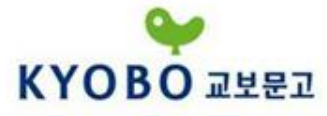

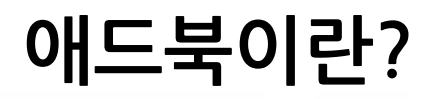

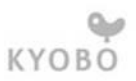

# 애드북이란 모바일/인터넷 교보문고 전용 광고주 시스템으로써 광고관리를 광고주가 시간과 장소에 구애받지 않고직접 광고를 관리할 수 있는 광고 관리 시스템 이름입니다.

광고관리를 위해 다음 페이지를 참고해 주세요. ☺

# 1. 광고주 가입하기

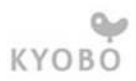

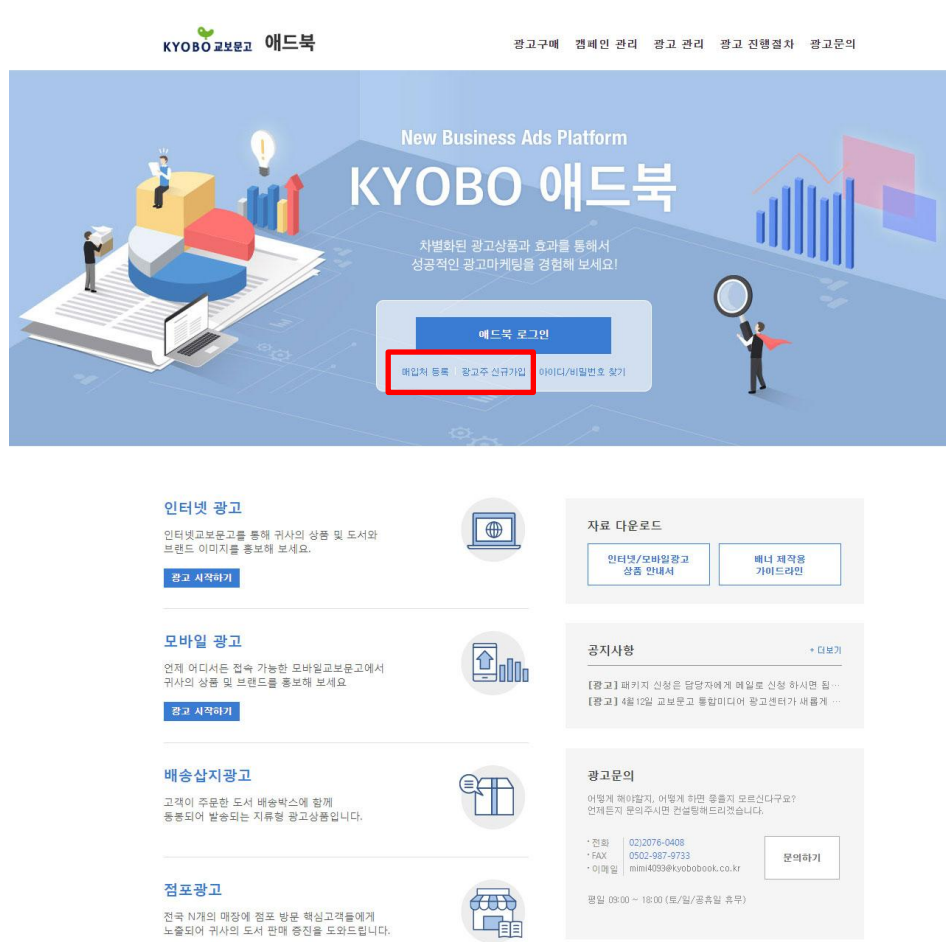

.<br>점포 팔고는 각 매장 내 분야 담당자에게 문의해 주시기 바랍니다. 대장 대표전화번호)

교보문고 애드북 회원가입을 위해서

- 1. 교보문고 매입처등록(=거래처등록)을 하 셔야합니다. ([매입처](http://www.kyobobook.co.kr/guidePublisher/intro.laf) [등록 바로가기](http://www.kyobobook.co.kr/guidePublisher/intro.laf))
- 2. 매입처 등록이 완료된 이후 애드북 '광고 주 신규가입'을 통해 광고주가입을 하시면 됩니다.
- 3. 애드북 광고주ID는 1출판사당 1개의 ID 발급이 기본이며, 내부 사정에 의해 다수 의 ID가 필요하신 경우에는 교보문고 담 당자에게 연락해 주시기 바랍니다.

## 2. 애드북 요약페이지

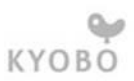

② 광고구매 캠페인 관리 광고 관리 광고 진행절차 광고문의

이소영님 안녕하세요 | MY정보 | 장바구니 | 로그마웃

+ 더보기

애드북 > Home

KYOBO 교보문고 애드북

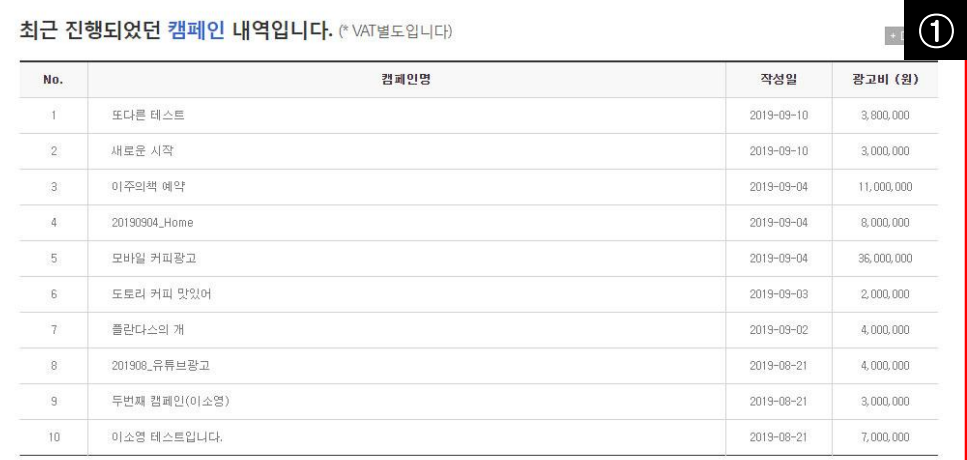

#### 최근 3개월간 진행했던 광고 현황입니다. (\* VAT별도입니다)

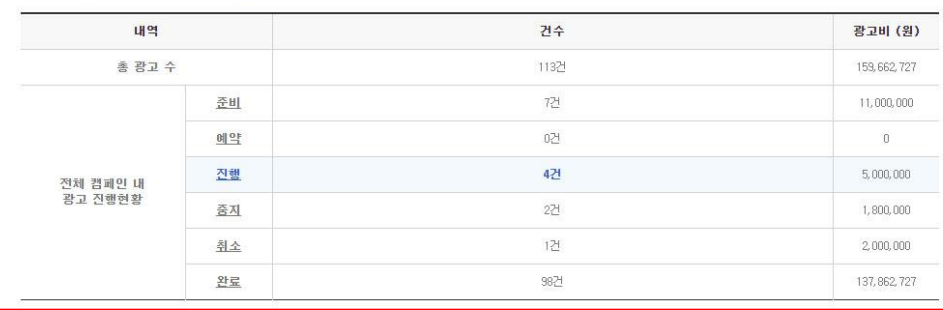

① 애드북 로그인시 처음으로 보여지는 페이지입니다. 이 페이지에서는 기존에 진행되었던 캠페인을 요약해서 보여줍니다.

 각 캠페인명을 클릭할 경우, 해당 캠페인의 세부내역을 확인할 수 있습니다.

 또한, 하단에서는 최근 3개월간 진행했던 광고의 현 황을 요약해서 보여줍니다.

준비/중지/취소된 내역이 있는지 확인해 보세요

② 원하는 메뉴를 선택해서 이동할 수 있습니다.

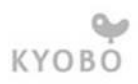

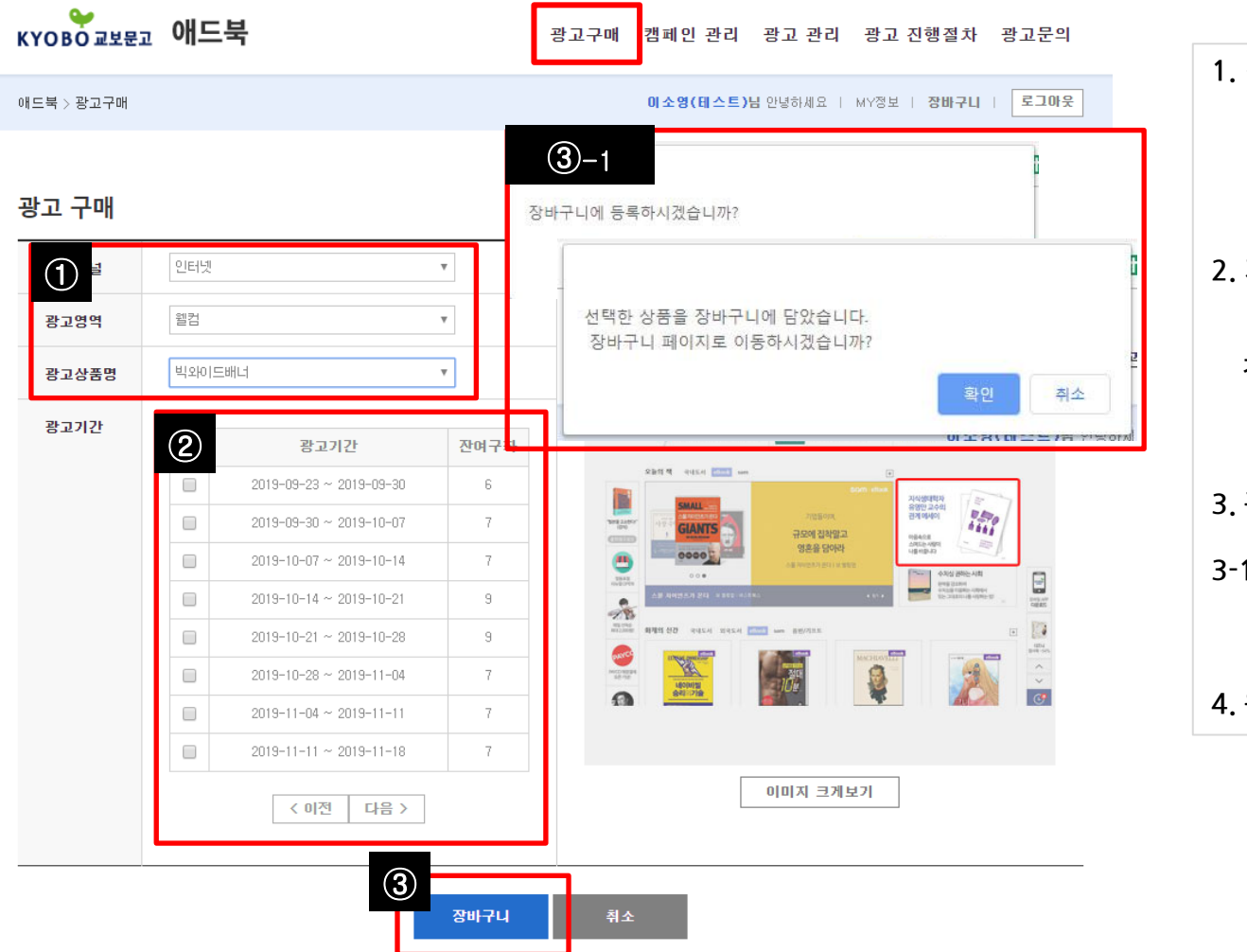

1. 광고예약에 앞서 광고상품안내서를 확 인해 주시기 바랍니다.

 이후, ①에서 원하는 광고 영역을 선택 합니다.

2. 기간별 구매 가능한 광고 구좌수가 조회 됩니다.

 각 영역별 구좌수 확인을 원하실 경우, ①에서 광고영역을 선택 후 ② 잔여구 좌에서 각각 확인해 주세요.

3. 광고 영역/기간별 구매가 완료되면 '장 바구니'버튼을 클릭합니다. 3-1 최종 장바구니 페이지 이동을 원하실 경우 '확인'을, 계속 광고를 구매할 경우 '취소'를 눌러주세요

4. 원하시는 상품을 모두 담아주세요.

## 3. 광고 예약 – 장바구니 <sup>내</sup> 상품 예약 완료

애드북

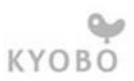

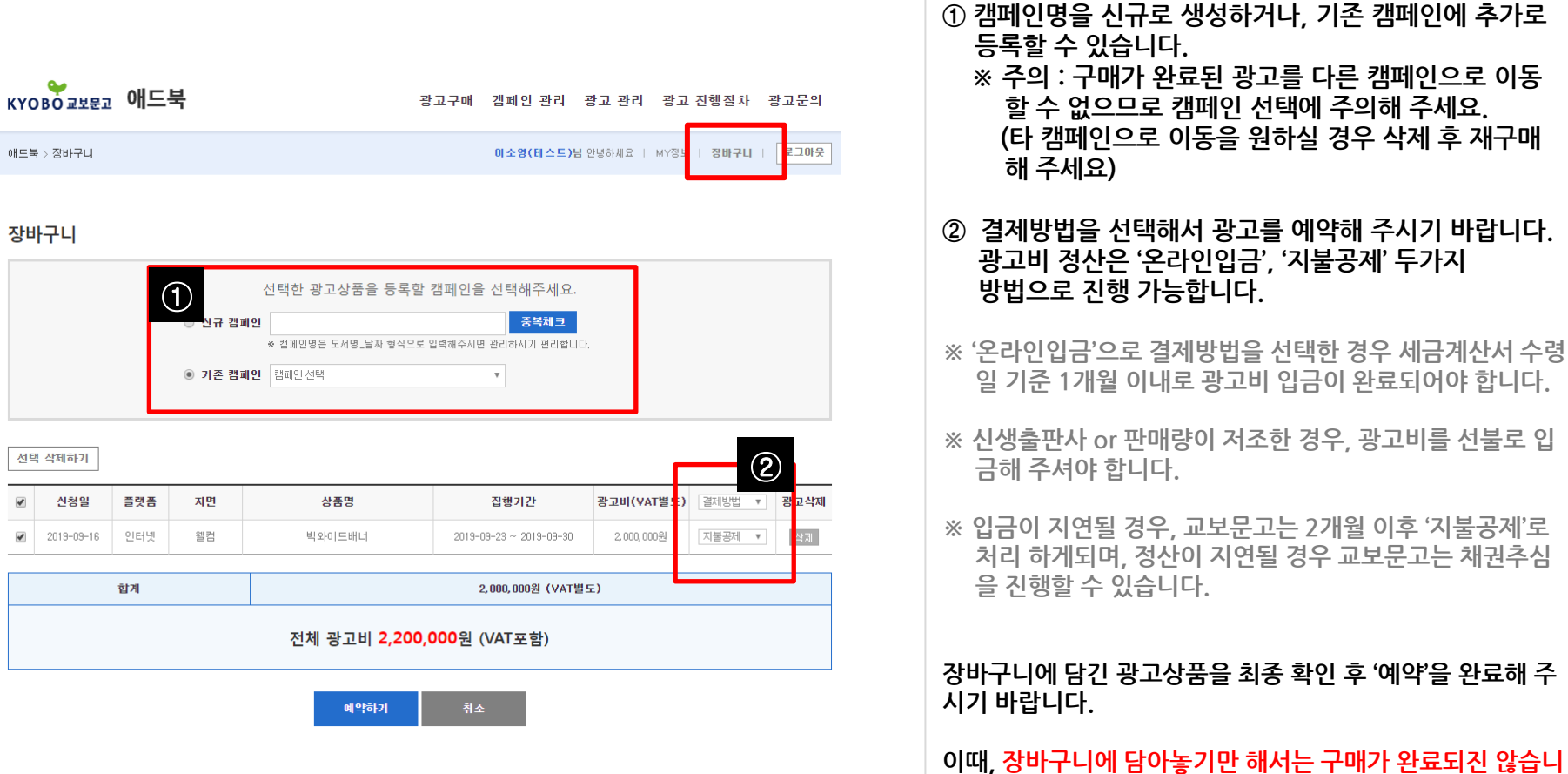

5

다. (=동시에 다른 광고주가 구매를 먼저 완료할 경우, 구매가

불가능합니다)

#### 4. 캠페인관리 - 애드북에서 직접 광고를 구매한 경우 화면

캠페인 합계

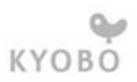

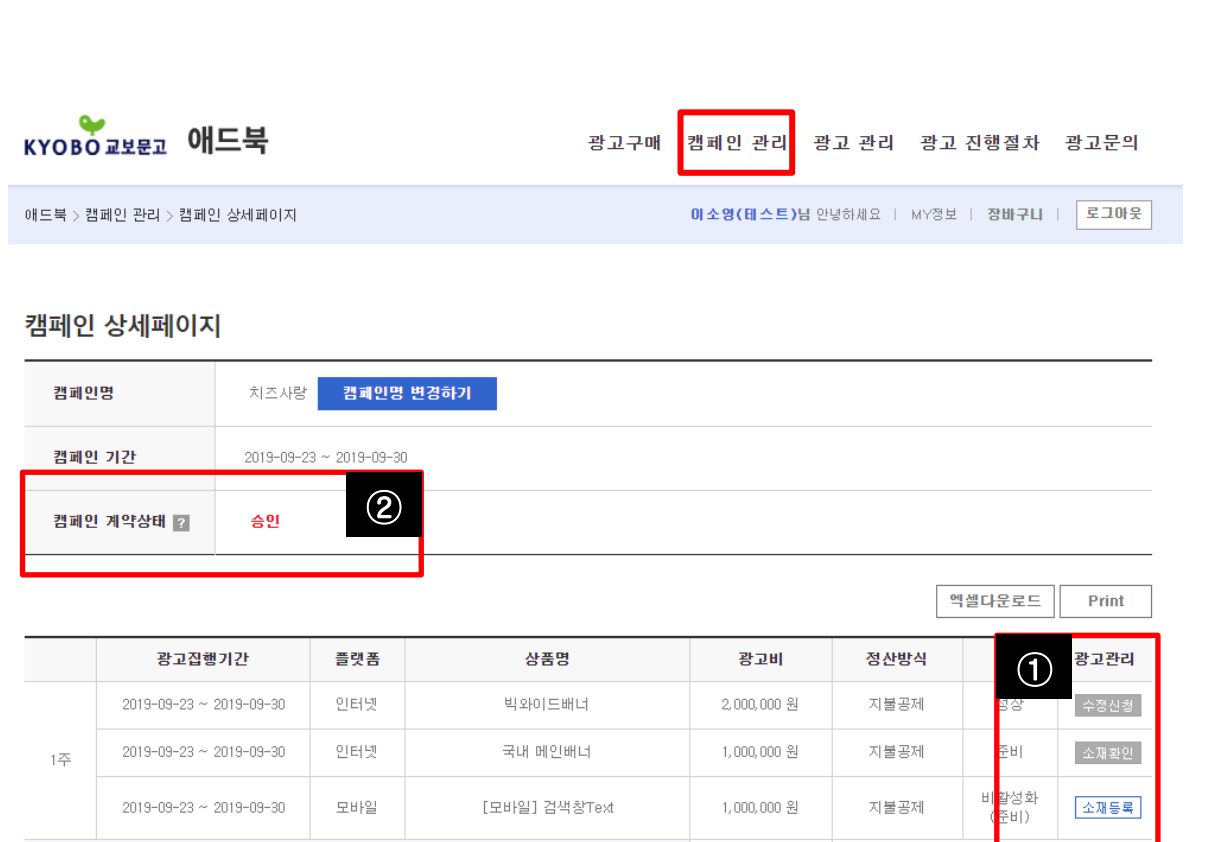

부가세 빌

부가세 포함 금액

4,000,000 원

4,400,000 원

① 각 광고 상태별 신청 가능한 버튼이 조회됩니다. 광고 소재 등록 후 교보문고 광고 담당자가 승인/ 보류한 이후 수정신청이 가능합니다.

수정신청이 완료된 경우, 이는 수정신청이 접수되 는것이므로, 수정신청과 동시에 실제 서비스에 반 영되지 않습니다. (반드시 교보문고 운영담당자가 광고 심사 후 등록됩니다)

② 애드북에서 직접 광고를 구매한 경우 '캠페인 계약상태'는 바로 '승인'으로 조회됩니다.

다만, 교보문고 담당자로 부터 제안서를 받으신 경 우, 해당 켐페인 계약상태는 '대기'로 조회됩니다. (뒷 페이지 참조)

제안서를 수령하신 후 충분히 광고영역을 검토하 신 후, 최종 광고 승인을 해 주시기 바랍니다.

해당 제안서는 계약서와 동일한 효력을 갖고있습 니다. 따라서 충분히 검토 후 승인해주세요.

(언제든지 광고영역은 협의가 가능하오니, 수정을 원하실 경우 교보문고 담당 마케터에게 요청해 주 시기 바랍니다)

#### 4. 캠페인관리 - 교보문고 담당자로부터 제안서를 수신한 경우의 화면

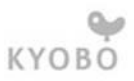

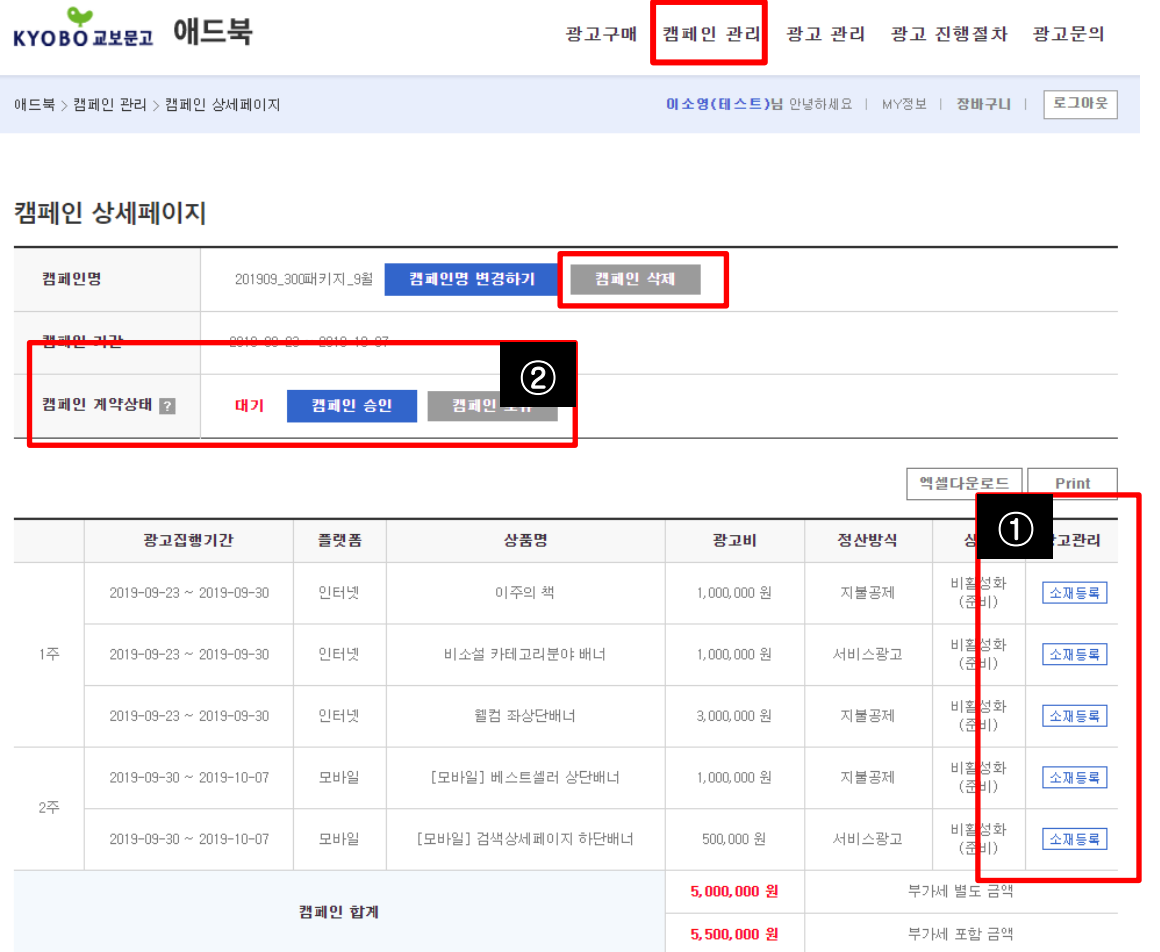

① 원하는 광고 절차를 진행해 주시기 바랍니다. 배너는 최대 300kb 이하로 등록되며, 용량이 초과될 경우 등록되지 않습니다.

\* '준비'상태 종류 비활성화(준비) – 소재가 한번도 등록되지 않은경우 준비 – 소재가 등록되어 광고가 노출되기 전 상태

② 교보문고 담당자로부터 제안서를 수신한 경우, 반드시 캠페인을 승인 or 보류처리해 주시기 바랍니다.

캠페인이 승인되지 않을 경우, 소재를 등록하더라도 광고는 노출되지 않습니다.

반드시 캠페인 확인 후 승인해 주세요.

### 4. 광고관리 – 소재등록 하기

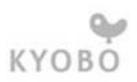

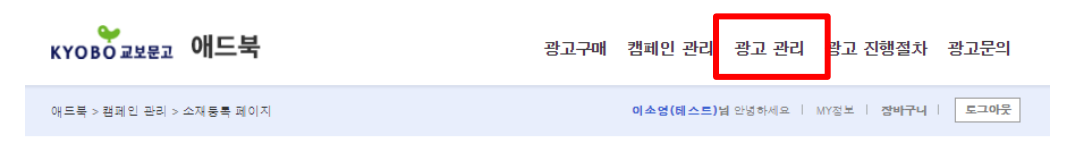

#### 소재등록 페이지

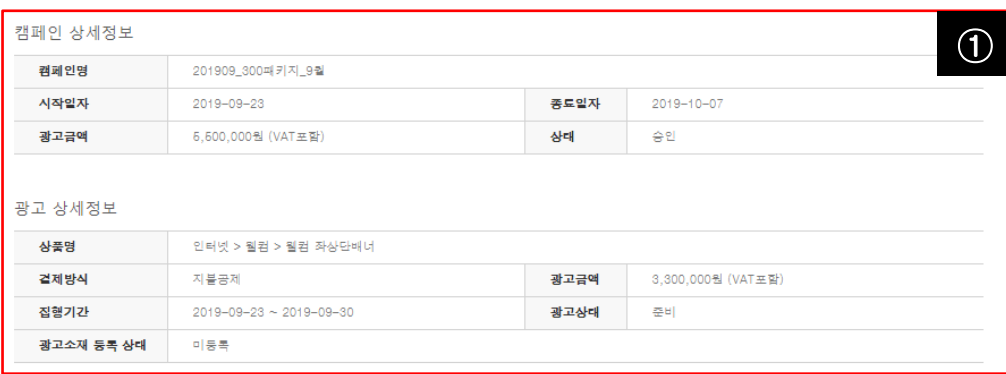

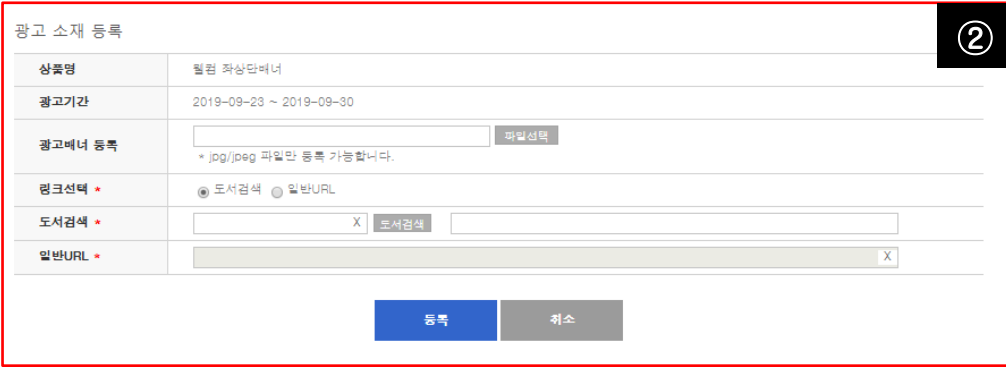

① 등록하고자 하는 광고의 정보를 확인해 주세요

② 각 광고상품별 필요한 광고소재를 등록해 주세요. 링크선택 시 도서 상세보기로 링크를 걸경우 '도서검 색' 버튼을, 이벤트 등과 같이 일반 URL 링크 연결을 원하실 경우 '일반 URL'을 선택해 주세요

※ 교보문고 사이트 이외의 외부 링크URL은 등록이 거절될 수 있습니다. 등록 전 담당자에게 문의해 주시 기 바랍니다. (예: 현대자동차 링크url 등록시 등록 보 류)

### 4. 광고관리 - 전체 광고 조회 및 세금계산서 발급여부 확인

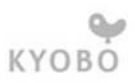

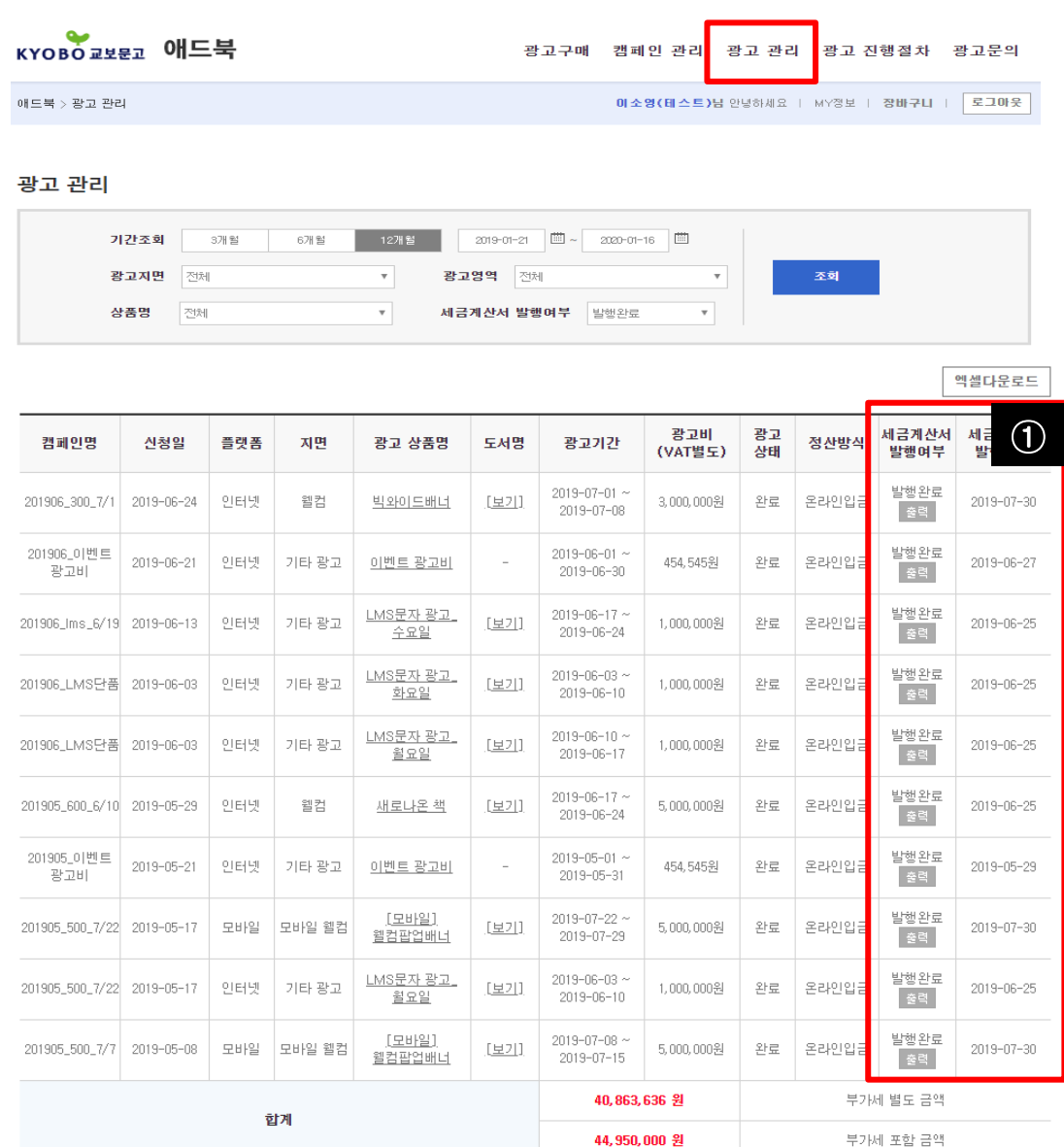

전체 광고중에서 찾고자 하는 광고를 검색해서 찾을 수 있습니다. (기간 선택 필수)

① 세금계산서 역시 직접 다운로드 받을 수 있으며, 세금계산서가 보이지 않을경우, 광고 담당자에게 연락 해 주시기 바랍니다.

(정상적인 프로세스에 의해 발행되지 않은 경우, 조회 되지 않습니다)

광고가 조회되지 않을경우 교보문고 광고담당자에게 문의해 주시기 바랍니다.

5. 광고문의

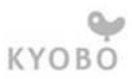

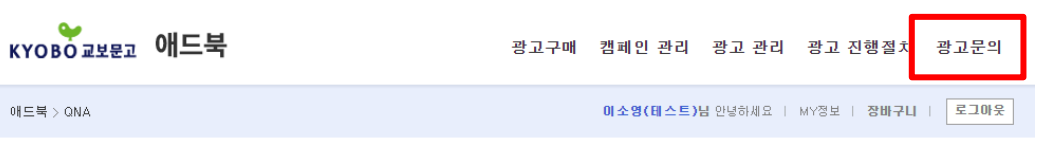

문의하기

문의하기

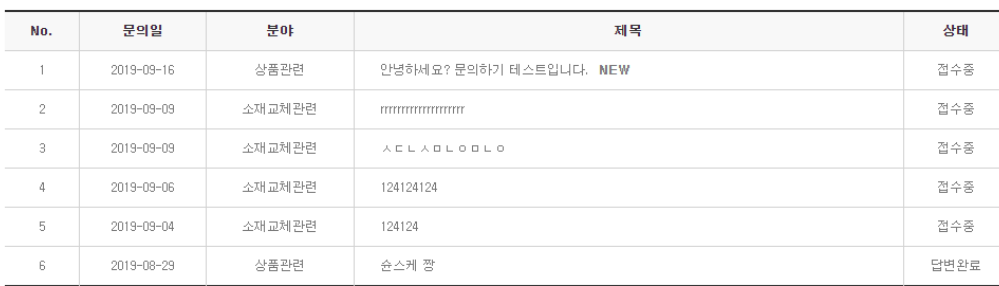

광고를 진행하는데 있어 궁금한 부분이 있으시면 언제든지 '광고문의'를 통해 문의해 주세요.

혹은 빠른 처리를 원하실 경우 이메일로 주셔도 무방 합니다.

(광고문의를 통해 요청해 주시면, 히스토리 관리도 가 능하므로 가급적 광고문의를 통해 요청해 주세요)

 $\left\vert \mathbf{1}\right\rangle$ 

검색 전체검색 ▼

10

광고 상품 예약문의 : 정영미 차장(02-2076-0408, [mimi4093@kyobobook.co.kr\)](mailto:mimi4093@kyobobook.co.kr)

광고 운영(애드북 오류)문의 : 이소영 과장(02-2076-0304, lsykiss@kyobobook.co.kr)

# 감사합니다.

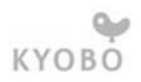